# **DIGITAAL KLANTENPORTAAL**

## STARTEN MET HET KLANTENPORTAAL

## EERSTE KEER INLOGGEN

We hebben voor u een account aangemaakt voor ons klantenportaal. Om die reden ontvangt u een **eerste** e-mail van ons met een link.

## **STAPPEN**

1. Met de link uit de e-mail start u de procedure voor het instellen van de klantenportaal op en dient u uw emailadres (ter verificatie) in te voeren.

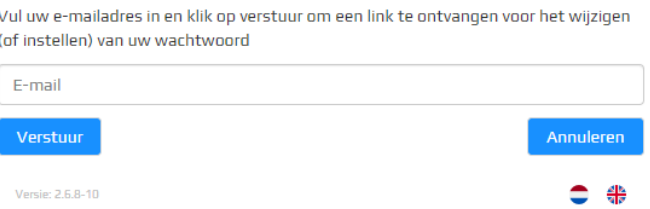

2. U ontvangt een **tweede** mail. Door te klikken op de link in deze e-mail wordt uw internetbrowser geopend waarbij u een wachtwoord kunt vastleggen.

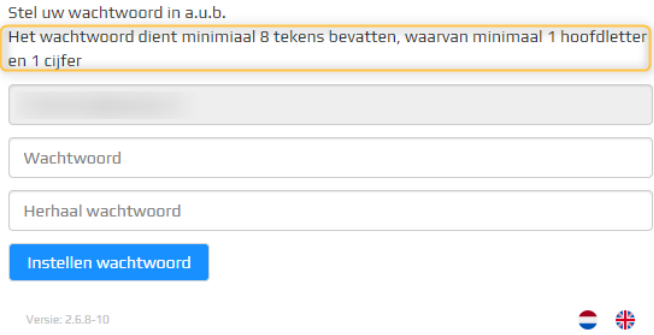

- 3. Na het klikken op "Instellen wachtwoord", logt u in op het klantenportaal.
- 4. U ontvangt nog een **derde** e-mail ter bevestiging van het correct instellen van het wachtwoord.

## WACHTWOORD VERGETEN

Bent u uw wachtwoord vergeten? Geen probleem. Via "instellen wachtwoord" op het klantenportaal, kunt u een nieuw wachtwoord instellen.

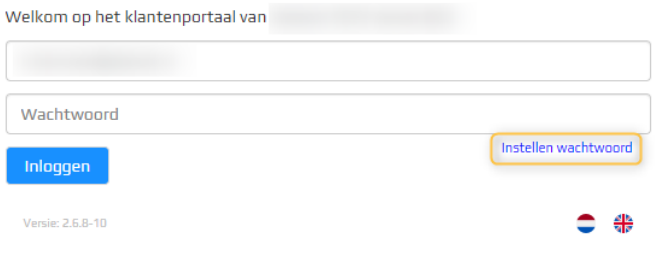

## **HOME**

## MIJN GEGEVENS

De eerste keer dat u inlogt komt u op het scherm "Mijn gegevens". Door te klikken op Home" gaat u terug naar het overzichtsscherm.

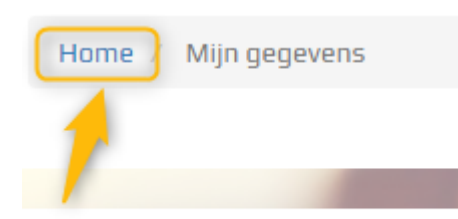

## Mijn gegevens

Wanneer de "Home" pagina geactiveerd is, ziet u drie categorieën: "Dossiers", "Acties" en "Mijn gegevens".

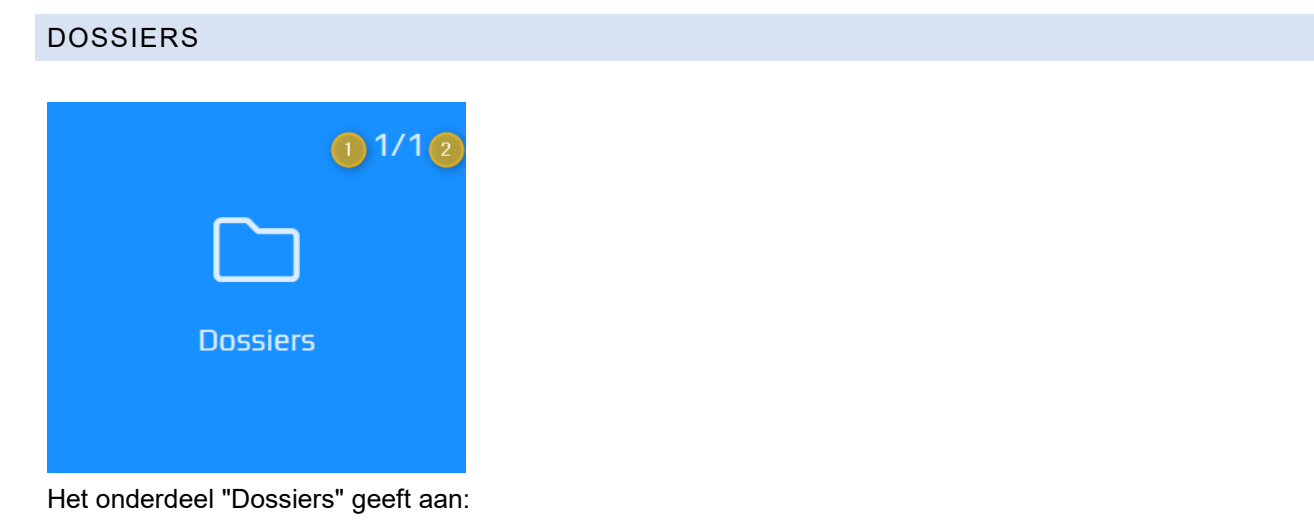

- 1. Het aantal "in behandeling" zijnde dossiers.
- 2. Het totaal aantal dossiers. Dit zijn dossiers met een andere status.

Door te klikken op "Dossiers" wordt een vervolgscherm geactiveerd.

## Betekenis iconen op deze pagina:

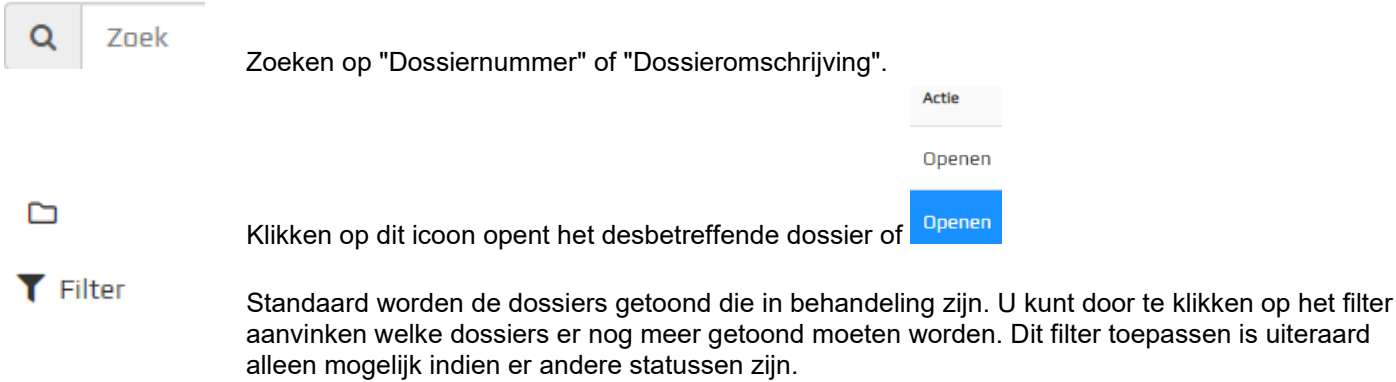

Na het openen van een dossier worden er een viertal tabbladen ("correspondentie", "documenten", "door mij aangeleverd" en "berichten") getoond met mogelijk vermelding van het aantal documenten/berichten.

Tevens wordt per tabblad het aantal ongelezen documenten of berichten weergegeven.

## **GEOPEND DOSSIER**

Betekenis iconen op deze pagina:

- 旨 Document is nog niet door u gedownload
- A Document is door u gedownload

## DOCUMENTEN

Hier worden de door ons notariskantoor gepubliceerde documenten getoond. Bijvoorbeeld het "concept van de akte" of een "declaratie".

## **CORRESPONDENTIE**

Hier worden de door ons notariskantoor gepubliceerde brieven en/of e-mailberichten getoond.

## DOOR MIJ AANGELEVERDE DOCUMENTEN

Overzicht van door u ingevulde vragenlijsten en/of aangeleverde documenten zoals een kopie van een legitimatiebewijs.

Het aanleveren van documenten is mogelijk door het antwoorden op een ontvangen bericht of het zelf versturen van een bericht. Zie hiervoor het tabblad "Berichten".

#### TABBLAD BERICHTEN

Dit overzicht toont alle inkomende- en uitgaande berichten.

#### 1. Inkomende berichten

Dit zijn door ons kantoor verstuurde berichten. Deze berichten zijn ook te herkennen door: <sup>(Van</sup>)

Een bericht kan gelezen worden door één keer te klikken op het bericht. Reageren kan door het bericht te selecteren en vervolgens te klikken op "Beantwoorden".

Bij het "Beantwoorden" van een bericht is er de mogelijkheid om bijlage(n) toe te voegen.

## 2. Uitgaande berichten

Dit zijn door u verzonden berichten. Deze berichten zijn ook te herkennen door: <sup>(Aan</sup>)

Een nieuw bericht versturen naar ons kantoor kan door te klikken op "Nieuw bericht". Het "Onderwerp" en "Bericht" (inhoud van het bericht) zijn **verplicht** om in te vullen. Bij dit bericht kunnen ook bijlage(n) toevoegt worden.

## **Het is enkel mogelijk korte berichten te versturen ~500 tekens.**

## 3. Bijlagen toevoegen bij het beantwoorden van een bericht of bij het opstellen van een nieuw bericht

- 1. Klik op  $+$  Bijlagen.
- 2. In het pop-up scherm kunt u klikken op "Bladeren" of u heeft de keuze om bestanden naar het pop-up scherm te verslepen.
- 3. Selecteer één of meerdere documenten.

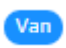

4. U ziet de bestanden vermeld staan die u heeft geselecteerd (1).

Eventueel kunt u nog andere bestanden toevoegen door te klikken op "+ Meer toevoegen" (2). Als alle toe te sturen bestanden compleet zijn klik u op "Upload [x] bestanden" (3).

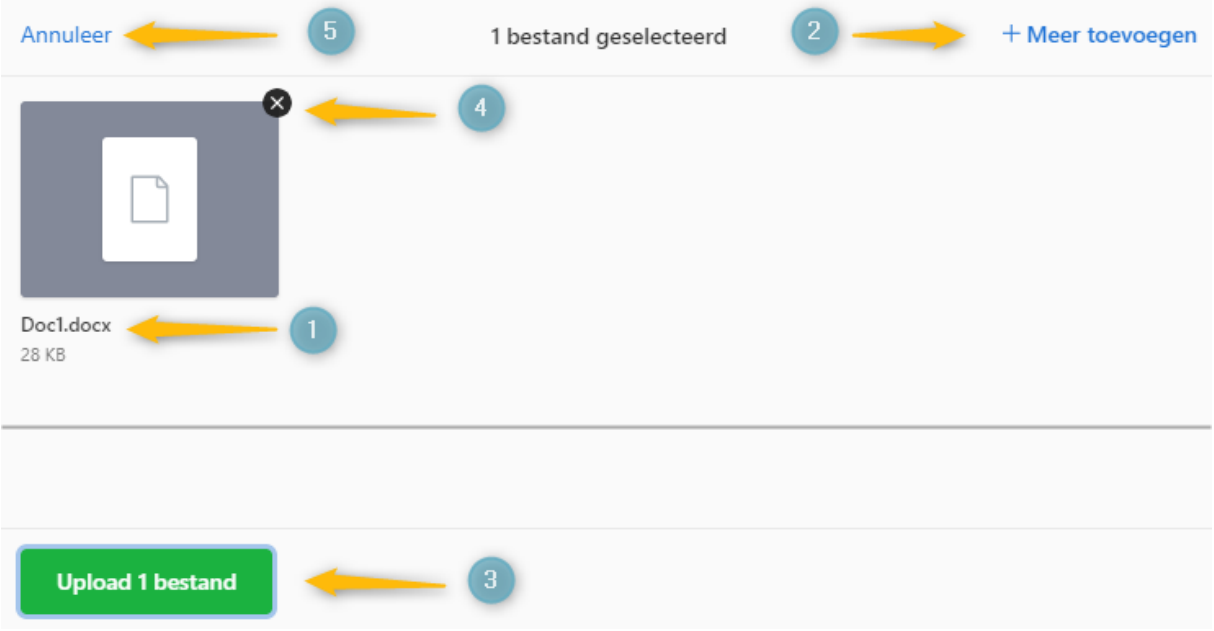

Bovenstaande schermafdruk toont bij (1) het document wat er toegestuurd gaat worden. Dit bestand kan ook verwijderd worden door te klikken op het "**zwarte kruisje**" (4) bij het document. Ook kunt u kiezen voor "Annuleer" (5) indien u besluit geen documenten toe te voegen.

5. Het bericht wordt getoond met de toegevoegde bijlage(n). Eventueel kunt u een verkeerd toegevoegd document verwijderen door te klikken op de "prullenbak" aan het eind van de regel bij het bestand. Het bestand wordt dan verwijderd.

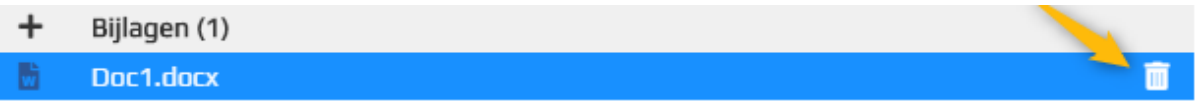

Klik op "Versturen" om het bericht met bijlage(n) naar ons te versturen .

## ACTIES

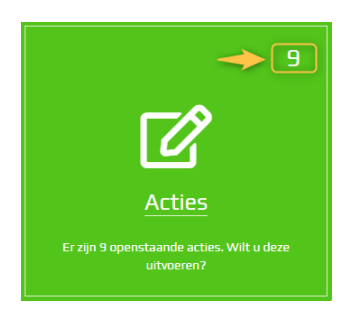

Als ons kantoor u een vragenlijst heeft toegestuurd via het klantenportaal, dan zal deze vragenlijst onder de "Acties" getoond worden. Indien het cijfer op "0" staat, betekent dit dat u geen vragenlijst (meer) hoeft in te vullen.

## MIJN GEGEVENS

Onder "Mijn gegevens" kunt u het volgende instellen:

1. Instellen taal

Keuze: Nederlands en Engels. Na opnieuw inloggen is de taalkeuze van toepassing.

## 2. 2-stapsverificatie

Als extra beveiliging voor het inloggen op het klantenportaal kunt u 2-staps verificatie instellen. Na het ingeven van uw mobiele nummer ontvangt u vervolgens een sms-bericht met een code.

Na het ingeven van de code krijgt u nog een scherm met een herstelcode. Deze herstelcode heeft u nodig als uw mobiele nummer niet beschikbaar is en u wilt inloggen op het klantenportaal.

## 3. Notificaties

U kunt aangeven of u een e-mail (notificatie) wilt ontvangen als er nieuwe documenten zijn klaargezet, vragenlijst(en) zijn klaargezet of er een bericht door de behandelaar naar u is gestuurd.

## **VRAGENLIJST**

Wanneer voor "Invullen" gekozen wordt, wordt de vragenlijst opgestart zodat u deze kunt invullen. **U mag tussentijds het beantwoorden stoppen mits u op de knop "volgende" klikt om de ingegeven antwoorden op te slaan**. Op een ander moment kunt u het beantwoorden van de vragen voltooien.

Dit stoppen van het beantwoorden kan door te kiezen voor "Uitloggen" of door terug naar "Home" te gaan. Na het voltooien wordt het resultaat getoond met de mogelijkheid om de vragenlijst te printen.

In het dossier waar het verzoek is gedaan, kunt u onder "Door mij aangeleverde documenten" het pdf-bestand terugvinden. Dit document kunt u te allen tijde downloaden.

## BENT U ALS BEDRIJF INGELOGD OP HET KLANTENPORTAAL?

Zo ja, dan heeft u de mogelijkheid aan het bedrijfsaccount extra accounts toe te voegen. Dit kunt u doen onder het kopje "Accounts" | "Extra accounts".

## Betekenis iconen:

# Nieuw account  $\overrightarrow{a}$  $\mathbf x$

Het toevoegen van extra accounts aan het hoofdaccount van de rechtspersoon.

Inzien van de vastgelegde gegevens van het extra account.

Het verwijderen van het extra account.